## **CERTIFIKÁT ZABEZPEČENÍ – Internet Explorer 9.0**

Pro přístup do Internetového portálu INTEGRI INFO provozovaném na doméně isbd.cz se používá zabezpečené připojení.

**Proto je před prvním přístupem z Vašeho počítače potřeba nainstalovat do Vašeho internetového prohlížeče certifikát zabezpečení!!!**.

**Postup instalace certifikátu zabezpečení do prohlížeče Internet Explorer 9.0**

1. Přejděte na odkaz http://www.isbd.cz/isbd.cz.crt

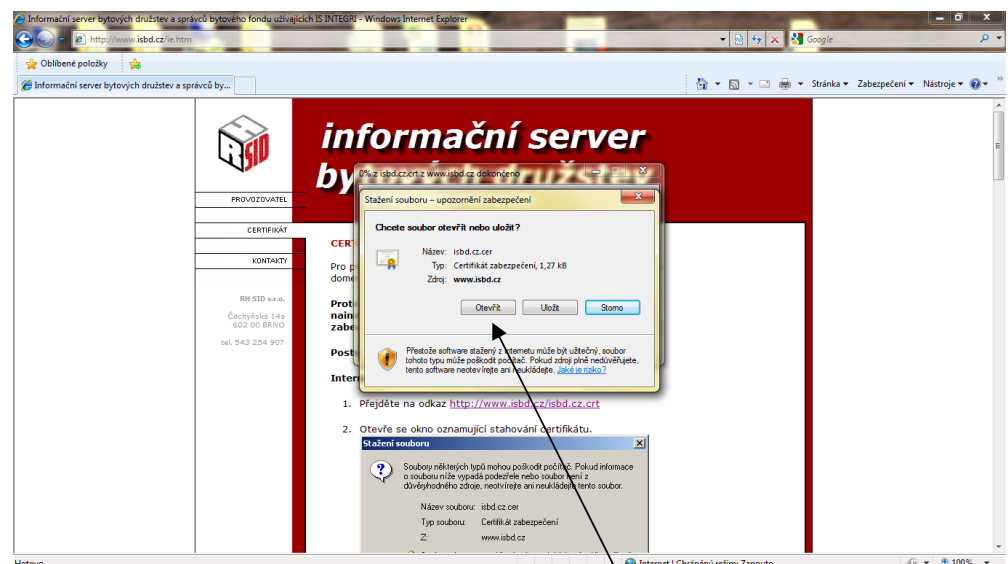

nebo...

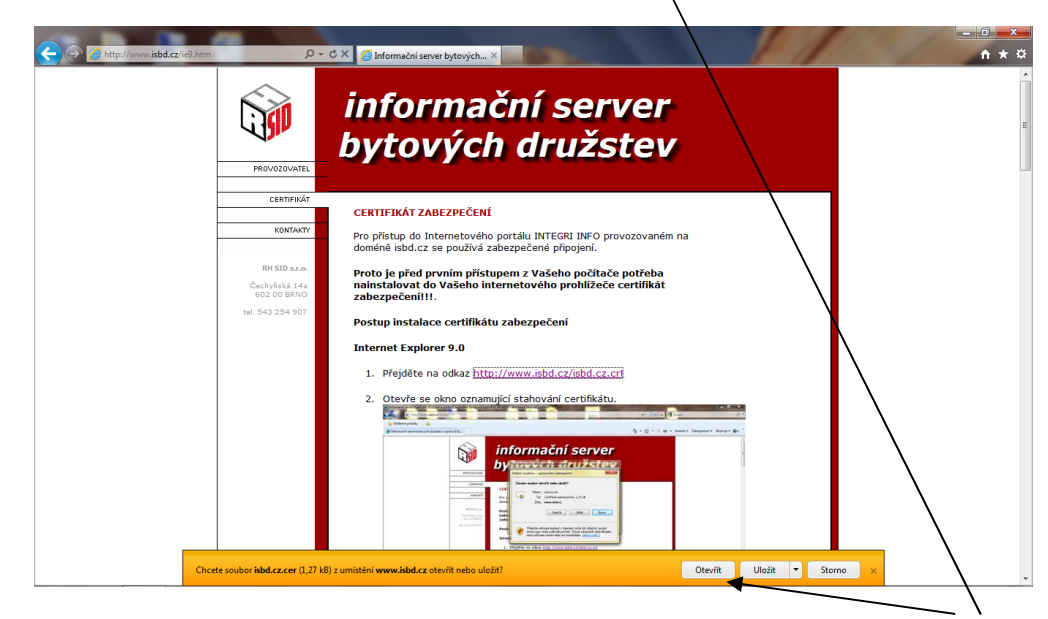

2. Z nabídky vybereme "Otevřít", IE 9.0 poskytuje dva různé způsoby zobrazení nabídky.

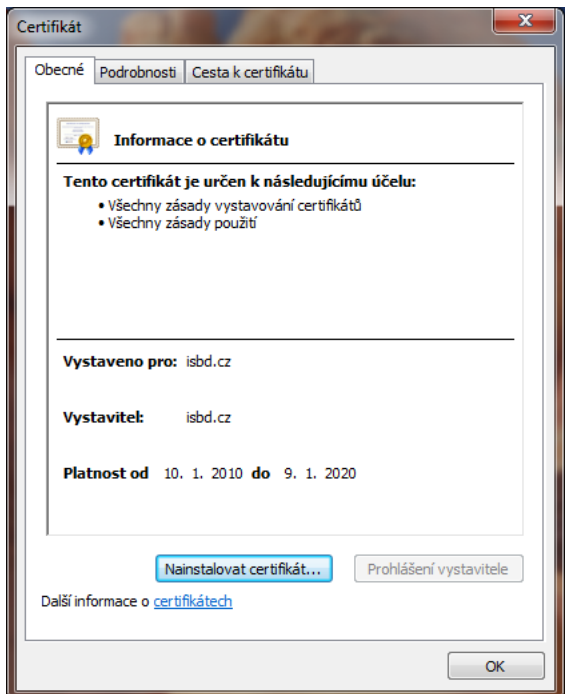

3. Vyberte "Nainstalovat certifikát".

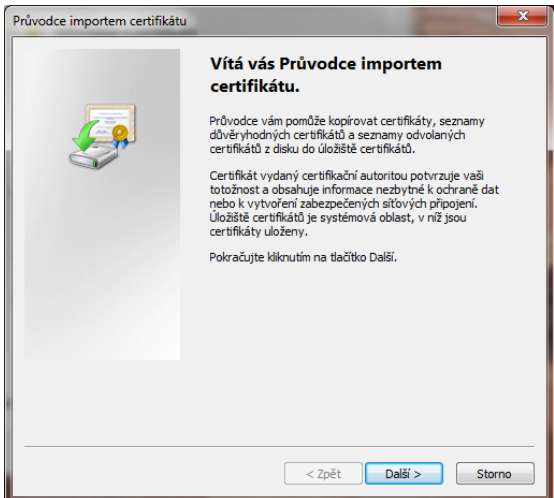

4. Pokračujte tlačítkem "Další".

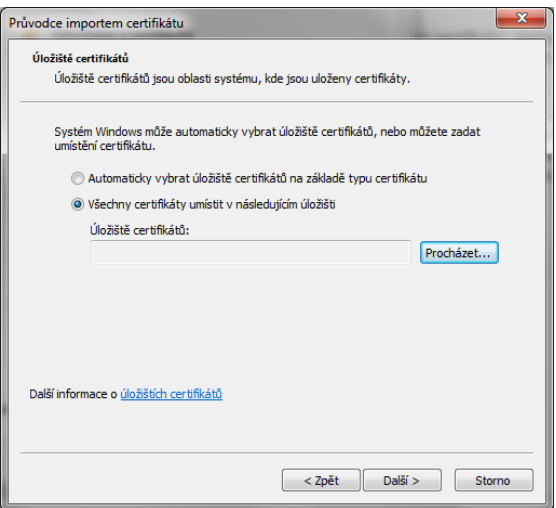

5. Vyberte **"Všechny certifikáty umístit v následujícím úložišti"**

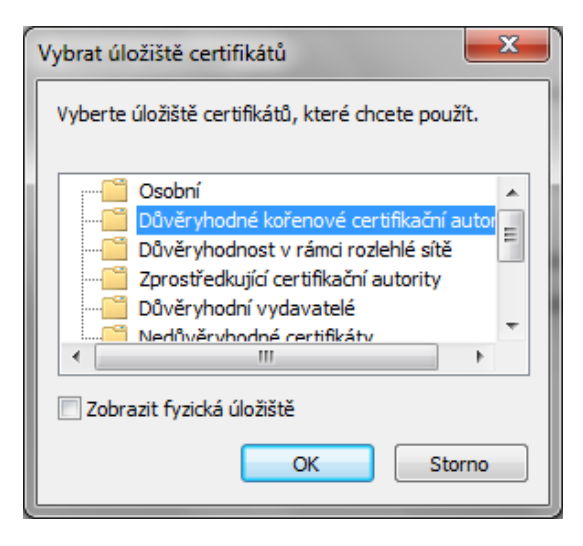

6. V novém okně vyberte nabídku "Důvěryhodné kořenové certifikační autority"

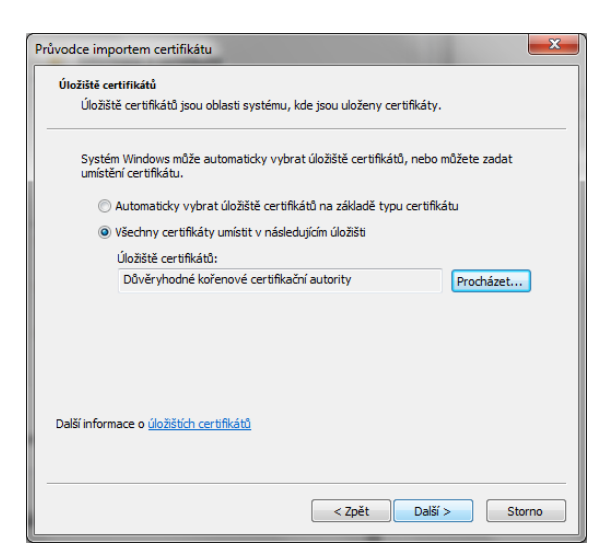

7. Po zadání úložiště pokračujte tlačítkem "Další"

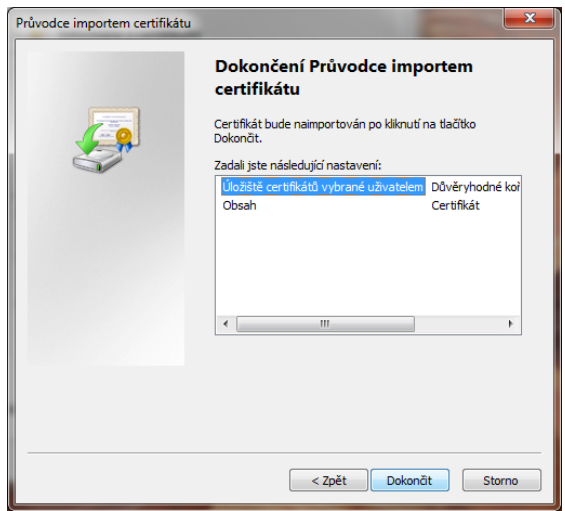

8. Pokračujte stisknutím tlačítka "Dokončit".

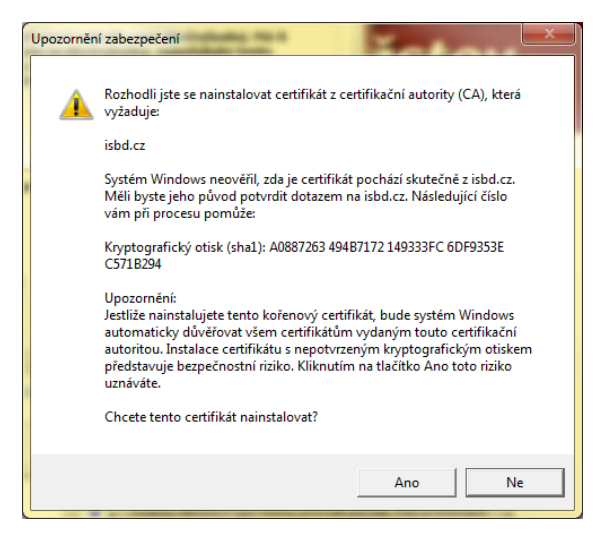

9. Pokračujte stisknutím tlačítka "Ano".

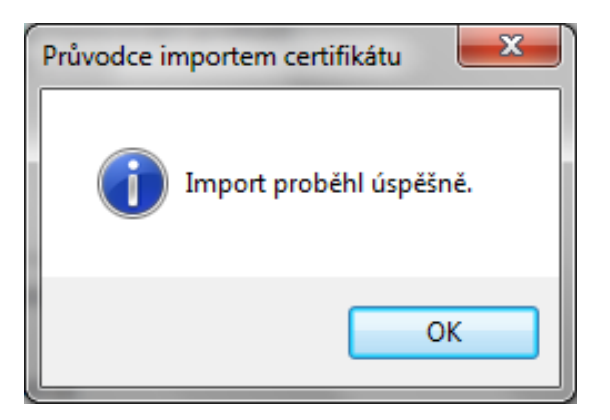

10. Instalaci dokončete stisknutím tlačítka "Ok".